# 關聯無線接入點上的無線排程程式

#### 目標 Ī

虛擬接入點(VAP)是虛擬區域網(VLAN)的無線等效物,它分段無線區域網(WLAN)並在一個物 理裝置中模擬多個接入點。無線排程程式設定VAP或無線電可運行的時間間隔,這有助於節省 電源並提高安全性。最多可以將16個配置檔案關聯到不同的VAP或無線電介面,但每個介面 只允許一個配置檔案。每個配置檔案可以具有特定數量的時間規則,用於控制相關VAP或 WLAN的運行時間。

通過配置無線排程程式,您可以根據預定義的時間間隔自動啟用VAP和無線電。無線電是 WAP的物理部分,用於建立無線網路。WAP上的無線電設定控制無線電的行為,並確定 WAP發出的無線訊號型別。使用排程程式有助於節省電源並提高網路安全性。

本文介紹如何在無線接入點(WAP)的WLAN或VAP介面上關聯無線排程程式配置檔案。

#### 適用裝置 Ĭ.

- WAP100系列
- WAP300系列
- WAP500系列

#### 軟體版本

- 1.0.0.17 WAP571、WAP571E
- 1.0.1.2 WAP150、WAP361
- 1.0.2.2 WAP351、WAP131
- 1.0.6.2 WAP121、WAP321
- 1.2.1.3 WAP371、WAP551、WAP561

### 將排程器設定檔與WLAN或VAP介面關聯

重要事項:繼續配置步驟之前,請確保已在WAP上配置無線排程程式配置檔案。要瞭解如何 配置無線排程程式配置檔案或規則,請按一下[此處](https://sbkb.cisco.com/CiscoSB/ukp.aspx?login=1&pid=2&app=search&vw=1&articleid=2191)獲取說明。

步驟1.登入到基於Web的實用程式,然後選擇Wireless > Scheduler Association。

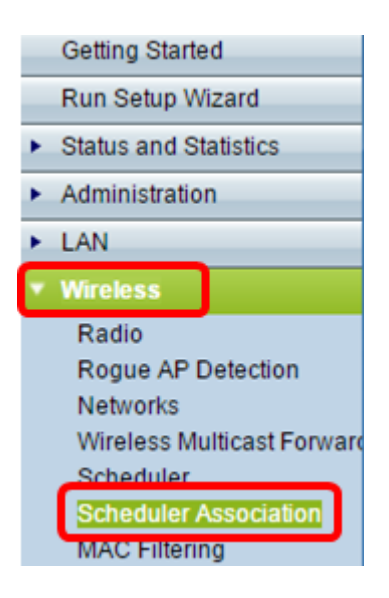

附註:無線選單下的可用選項可能會因您的WAP而異。本示例使用WAP571。

步驟2.從Radio區域按一下單選按鈕。

**附註:**如果您有WAP551,請跳[至步驟3。](#page-1-0)WAP551是單頻段接入點。

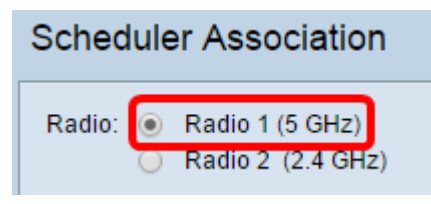

附註:可用的選項可能會因您的WAP而異。在本示例中,選擇無線電1(5 GHz)。

<span id="page-1-0"></span>步驟3.從網路介面旁邊的Profile Name下拉式清單中選擇要與介面相關聯的設定檔。

附註:VAP 0介面是裝置的物理無線電介面,因此不能將任何配置檔案關聯到該介面。

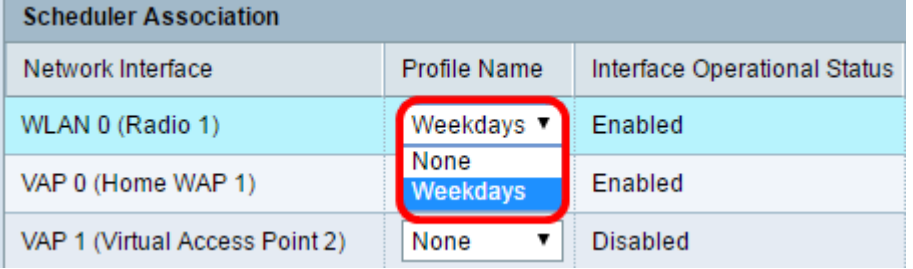

VAP的最大數量可能因您使用的WAP而異。每個型號的可用VAP數量如下:

- WAP500系列(WAP551、WAP561、WAP571、WAP571E)— 16個VAP
- WAP300系列(WAP321、WAP351、WAP361、WAP371)— 8 VAP
- WAP100系列(WAP121、WAP131、WAP150)- 4 VAP

步驟4.按一下「Save」。對無線電或VAP所做的更改會自動儲存在運行配置檔案和啟動配置 檔案中。

## **Scheduler Association**

Radio: 2 Radio 1 (5 GHz) Radio 2 (2.4 GHz)

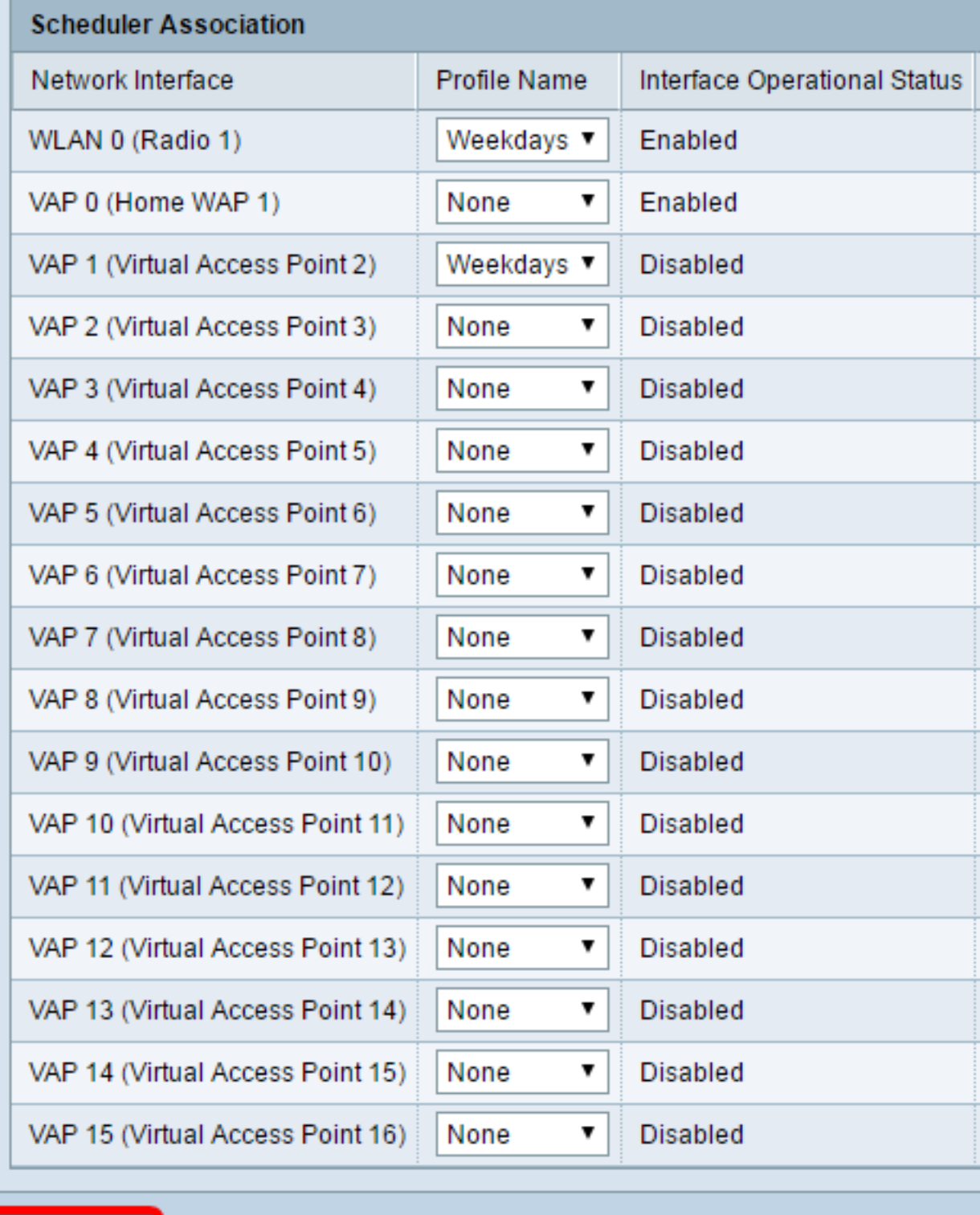

步驟5.(可選)當系統提示您無線設定即將更新且可能已斷開連線時,按一下**確定**。

Save

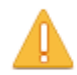

Your wireless settings are about to be updated. You may be disconnected.

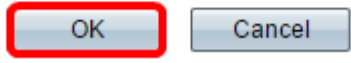

附註:只允許一個排程程式配置檔案與WLAN介面或每個VAP關聯。多個VAP可與單個計畫程 式配置檔案配合使用。

 $\mathord{\sim}$ 

現在,您應該在WAP的WLAN或VAP介面上關聯排程程式配置檔案。